**[陈安【技术大咖】](https://zhiliao.h3c.com/User/other/0)** 2006-12-14 发表

MSR系列路由器 L2TP OVER IPSEC功能配置 关键字: MSR;L2TP;IPsec;VPN;野蛮模式;安全模板 一、组网需求: 移动用户通过L2TP客户端软件接入LNS以访问总部内网,在PC和LNS之间交互的数 据通过IPsec加密后传输。 设备清单:MSR系列路由器1台 PC 1台 二、组网图: PC作为LAC接入 600 **Loopback0 ROUTER** 10.1.1.2 三、配置步骤: 适用设备和版本:MSR系列、Version 5.20, Beta 1105后所有版本。 LNS 配置 # sysname H3C # l2tp enable //使能L2TP # ike local-name lns //设置本端IKE名字 # domain h3c //建立域,并配置ip pool ip pool 1 11.1.1.1 11.1.1.23 #<br>ike peer pc //设置IKE邻居 exchange-mode aggressive //采用野蛮模式 pre-shared-key 123 id-type name //采用名字方式识别 remote-name pc //设置IKE PEER的名字 # ipsec proposal 1 # ipsec policy-template temp1 1 //建立IPsec虚模板 ike-peer pc proposal 1 # //将IPsec Policy与虚模板绑定 ipsec policy pc 1 isakmp template temp1 # local-user usera //创建本地用户usera password simple usera service-type ppp //采用ppp方式 # l2tp-group 1 //创建L2TP组 undo tunnel authentication allow l2tp virtual-template 0 # interface GigabitEthernet0/0 port link-mode route ip address 10.1.1.1 255.255.255.0 ipsec policy pc //在接口G0/0应用IPsec Policy # interface Virtual-Template0 //创建L2TP虚模板 ppp authentication-mode pap domain h3d/采用PAP的域认证方式 remote address pool 1 //设置地址池 ip address 11.1.1.111 255.255.255.0 # interface LoopBack0 ip address 1.1.1.1 255.255.255.255 # PC的配置如下:

在PC端,采用SECPOINT拨号软件,因此首先需要按照SECPOINT软件,然后再进 行拨号连接。在此假设已经按照此软件,接下来的配置如下: 第一步、创建一个连接,输入LNS地址10.1.1.1,如下:

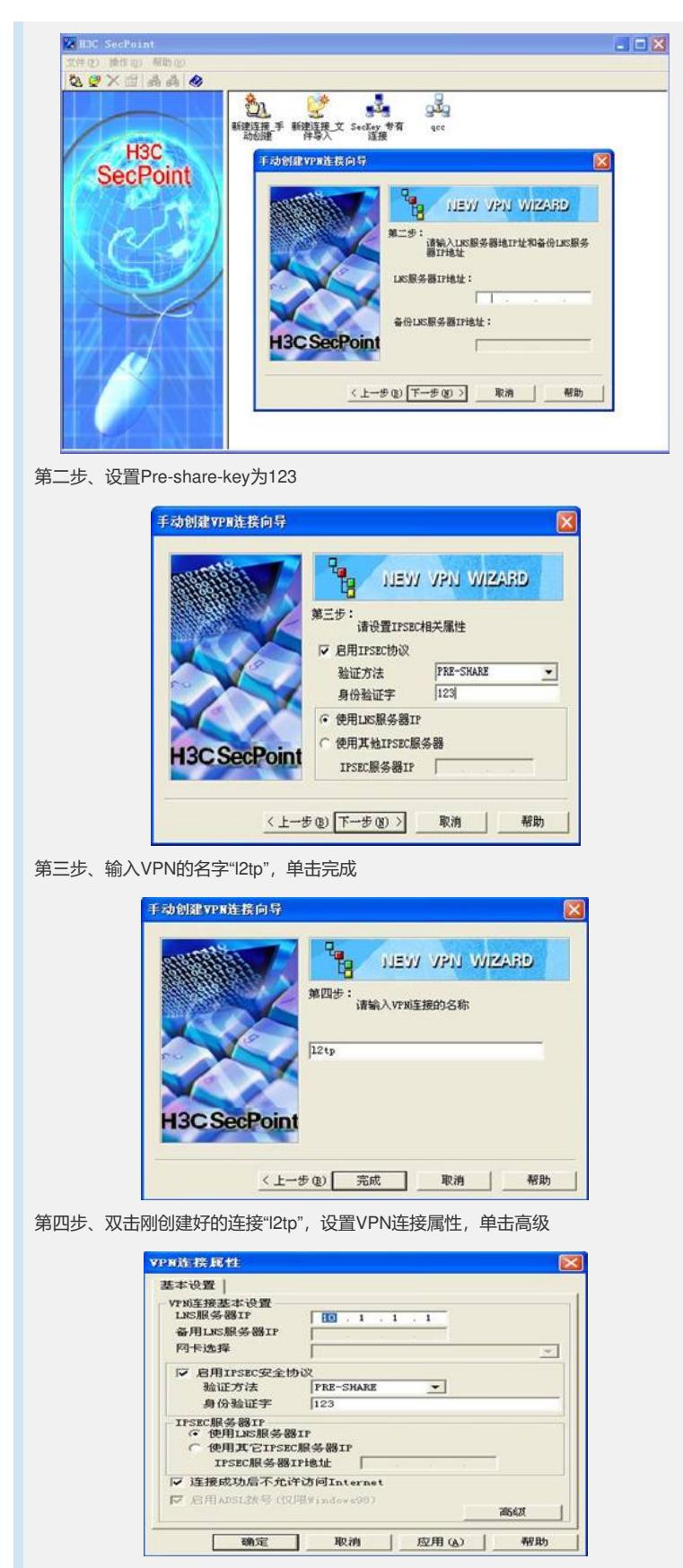

第五步、选择IKE设置栏,设置野蛮模式,名字认证方式,并输入本端安全网关名字"p c"和对端安全网关设备名字"lns"。注意要与LNS侧配置一致。点击确定,此时就已经 配置好PC, 双击连接"I2tp",输入用户名usera和密码usera, 就可以连入LNS, 访问内 网了。

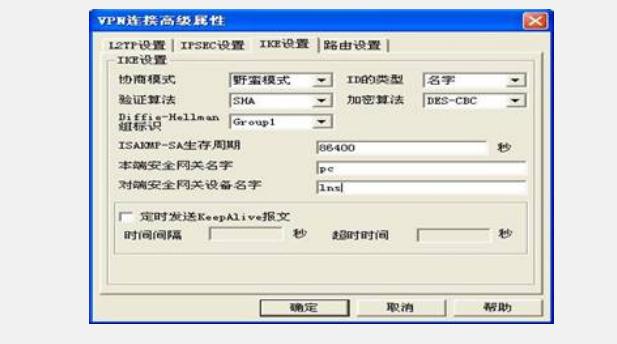

四、配置关键点:

- 1) L2TP的认证最好采用域方式认证
- 2) IPsec协商方式采用野蛮方式, 采用名字识别
- 3)在接口里应用IPsec Policy
- 4)PC侧的配置要与LNS上的配置一致